**ANLEITUNG** 

# Türstatus Alpha v2.0 - Fablab Lübeck

Jonas Wehrhahn, Leon Wolf

# Inhaltsverzeichnis

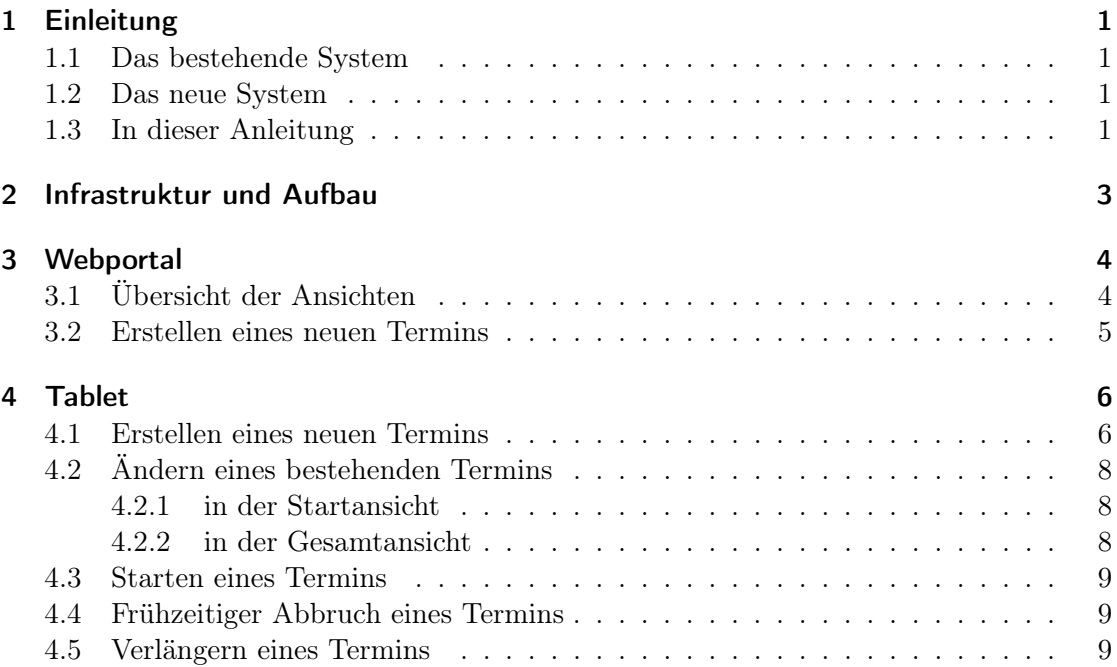

# <span id="page-2-0"></span>1 Einleitung

Für die öffentliche Darstellung variabler Öffnungszeiten ist es ein gängiges Mittel, den aktuellen Status (geöffnet oder geschlossen) zusammen mit den tagesaktuell gültigen Öffnungszeiten auf einer Website anzuzeigen.

Vorhandene Systeme bieten jedoch keine Möglichkeit der Vorprogrammierung der Öffnungszeiten und erlauben darüber hinaus auch keine einfache Programmierung und Anzeige der verbleibenden Öffnungszeit vor Ort.

#### <span id="page-2-1"></span>1.1 Das bestehende System

Für das FabLab Lübeck wurde bereits in einem vorhergehenden Bachelorprojekt eine Darstellung eines erweiterten Türstatus entwickelt. Diese Lösung basiert auf einem Raspberry Pi, welcher im FabLab montiert wurde und es dort erlaubte Termine zu starten und neue Termine zu erstellen.

Dieses System hat jedoch mehrere Schwachstellen. Die Benutzeroberfläche des Raspberry Pis ist sehr klein und schwierig effizient zu bedienen.

Weiterhin fehlen in der Implementation wichtige Funktionen, wie die die Startfunktion von Terminen und das Kommunizieren zwischen den verschiedenen Plattformen des Fablabs.

### <span id="page-2-2"></span>1.2 Das neue System

Das neue System verwendet einen Webserver, der erstellte Termine zentral speichert und die Informationen an die benötigten Stellen weiterreicht. Weiterhin wurde ein Android Tablet mit spezialisierter Applikation verwendet, um die Bedienung im Fablab zu optimieren.

### <span id="page-2-3"></span>1.3 In dieser Anleitung

In dieser Anleitung wird das neu entwickelte System vorgestellt und die verschiedenen Elemente beschrieben. Weiterhin wird die Bedienung der neuen Benutzerschnittstellen, dem [Webportal http://52.28.244.64:1234/](http://52.28.244.64:1234/) und dem Tablet erläutert. Da es sich in dieser Version um die erste Live-Version handelt, können bei der Bedienung unter Umständen noch Fehler und Bugs auftreten. Um Diese schnell und effizient zu beheben, benötigen wir ihre Hilfe. Bitte posten sie gefundene Bugs und Fehler in dem entsprechenden Thread des Fablab Lübeck Forums.

Vielen Dank

# <span id="page-4-0"></span>2 Infrastruktur und Aufbau

Das System bietet die Möglichkeit einerseits über eine Webseite, andererseits über das im FabLab angebrachte Tablet neue Termine zu Erstellen und vorhandene zu editieren. Änderungen werden anschließend an den Server gesendet, der diese mit dem Discourse Forum und dem Google Calendar synchronisiert. Eine schematische Darstellung findet sich in der Abb. [2.1](#page-4-1)

<span id="page-4-1"></span>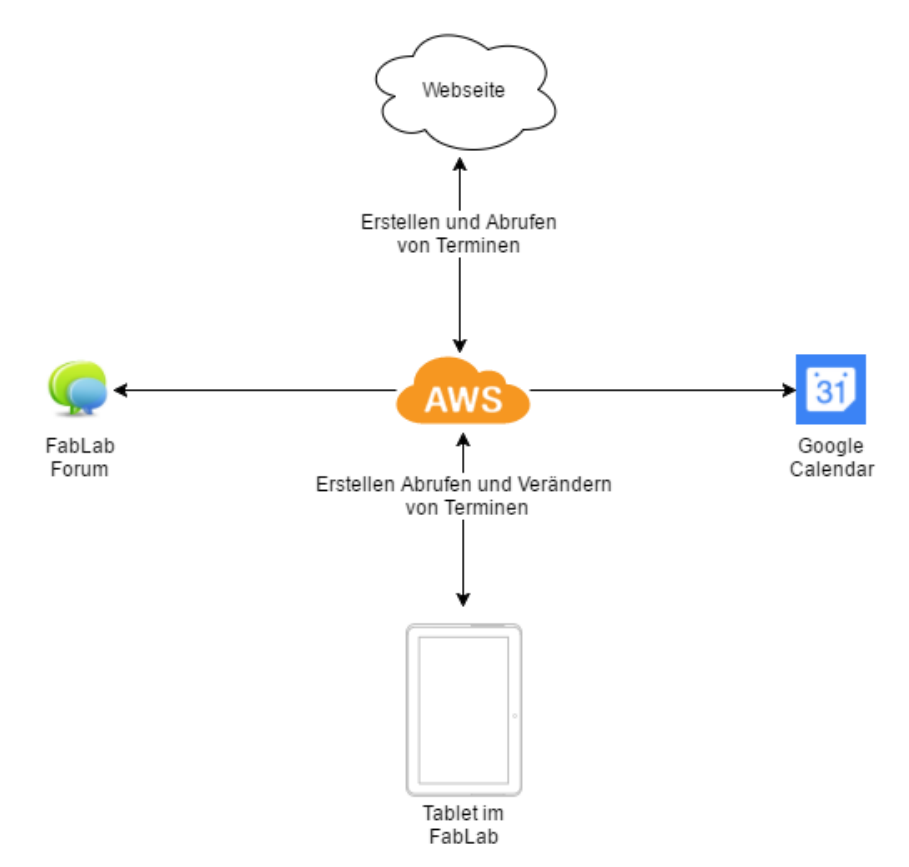

Abbildung 2.1: Darstellung des Systems

# <span id="page-5-0"></span>3 Webportal

Auf der Webseite, momentan nur über 52.28.244.64:1234 zu erreichen, da noch eine DNS Umleitung eingerichtet werden muss, können Termine gesehen werden. Nach dem Einloggen mit den Nutzerdaten die euch zugeschickt werden ist es dann möglich Termine zu erstellen. Hierbei könnt ihr die Art des Termins einstellen und welche Geräte ihr dabei selber benutzt. Hier eingetragene Termine werden dann im Forum gepostet und in den Google Calendar eingetragen.

### <span id="page-5-1"></span>3.1 Übersicht der Ansichten

Hier sieht man die nächsten Termine und hat die Möglichkeit einen neuen Termin zu erstellen. Hierfür muss man eingeloggt sein, was man tun kann nachdem man in der Menüleiste auf Einloggen geklickt hat.

| $x \sqrt{ }$<br><b>Ca</b> Fabiliab Status                  | <b>Score</b>                             | $\sim$ | $9 - X$                   |
|------------------------------------------------------------|------------------------------------------|--------|---------------------------|
| $\leftarrow$ $\rightarrow$ C $\leftarrow$ © localhost-8000 | $\frac{1}{24}$<br>$\Box$                 |        | 图 :                       |
|                                                            |                                          |        | »     Weitere Lesezeichen |
| <b>D</b><br>Watabulioni                                    | Home                                     |        |                           |
| $\bigoplus$ Obasicht                                       |                                          |        |                           |
| $B$ Benutzer                                               | Nächste Termine:<br>Feroter ausschneiden |        |                           |
|                                                            | Keine anstehenden Ereignisse             |        |                           |
|                                                            |                                          | $\pm$  |                           |
|                                                            |                                          |        |                           |
|                                                            |                                          |        |                           |
|                                                            |                                          |        |                           |
|                                                            |                                          |        |                           |
|                                                            |                                          |        |                           |
|                                                            |                                          |        |                           |
|                                                            |                                          |        |                           |
|                                                            |                                          |        |                           |
|                                                            |                                          |        |                           |
|                                                            |                                          |        |                           |

Abbildung 3.1: Darstellung des Systems

### <span id="page-6-0"></span>3.2 Erstellen eines neuen Termins

Hierbei kann man dem Termin einen speziellen Titel geben oder alternativ auswählen, ob es ein Open- oder oder SelfLab ist. Es kann zudem angegeben werden welche Gerät man selber benutzt.

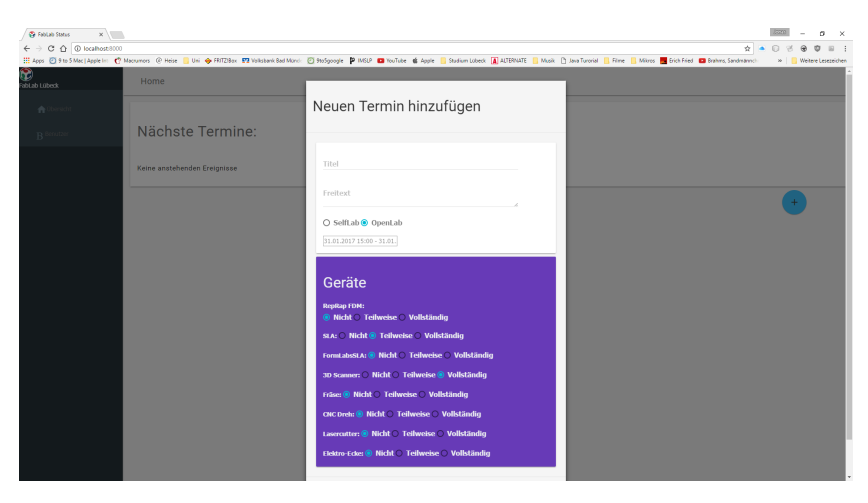

Abbildung 3.2: Darstellung des Systems

# <span id="page-7-0"></span>4 Tablet

Die Applikation verfügt über zwei Hauptansichten. Diese zeigen in der einen die Startansicht, mit dem nächsten Termin und ermöglichen das Starten und Stoppen dieses Termins. Weiterhin können von hieraus neue Termine erstellt werden. In der zweiten Ansicht, der Gesamtansicht können alle ausstehenden Termine betrachtet und verändert werden.

### <span id="page-7-1"></span>4.1 Erstellen eines neuen Termins

Um einen neuen Termin zu erstellen, muss der Benutzer auf den großen grauen Knopf in der Startansicht klicken.

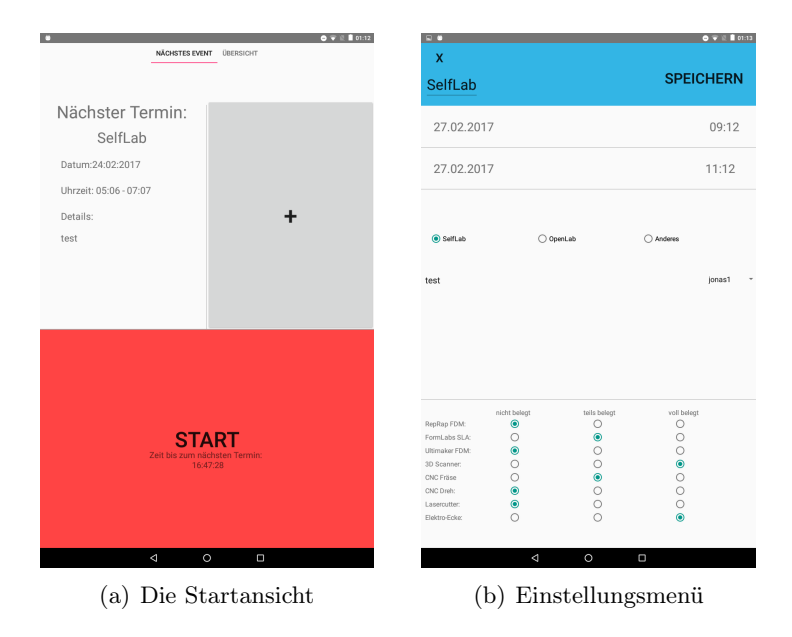

Abbildung 4.1: Erstellen eines Termins

Um einen neuen Termin erfolgreich zu erstellen müssen folgende Informationen eingetragen werden:

- Startzeit
- Endzeit
- Startdatum
- Enddatum
- (Titel falls ein anderer Termin als das Openlab oder Selflab gewählt wurde)

Nach der Erstellung des Termins, öffnet sich ein Bestätigungsdialog, in dem die ausgewählten Optionen noch einmal angezeigt werden.

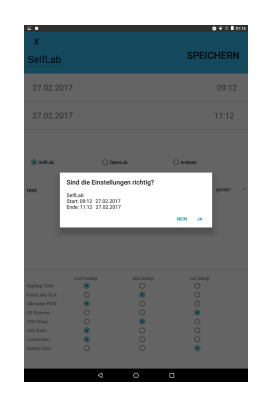

Abbildung 4.2: Bestätigen eines Termins

## <span id="page-9-0"></span>4.2 Ändern eines bestehenden Termins

#### <span id="page-9-1"></span>4.2.1 in der Startansicht

Um einen Termin in der Startansicht zu ändern, muss der Benutzer die Daten des nächsten Termins anklicken. Daraufhin öffnet sich die Bearbeitungsansicht mit den Daten des nächsten Termins.

#### <span id="page-9-2"></span>4.2.2 in der Gesamtansicht

Um einen Termin in der Gesamtansicht zu ändern, muss der Benutzer in der Gesamtansicht einen der ausstehenden Termine anklicken. Daraufhin öffnet sich die Bearbeitungsansicht mit den Daten des gewählten Termins

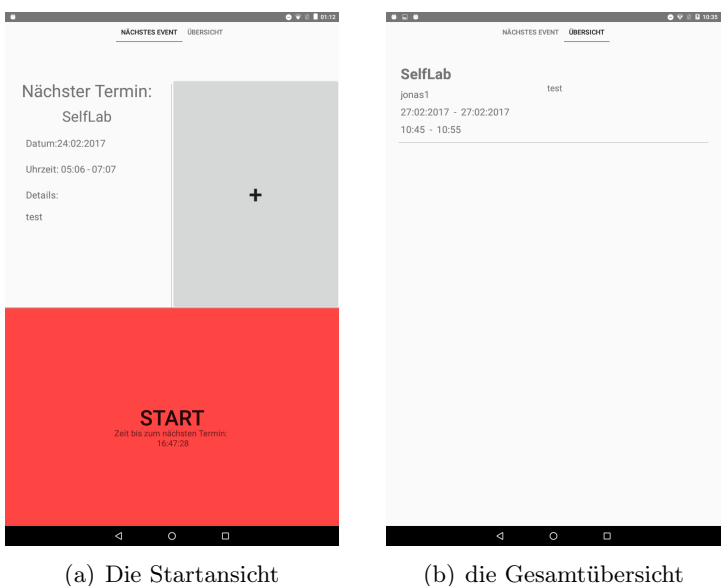

Abbildung 4.3: Ändern eines Termins

### <span id="page-10-0"></span>4.3 Starten eines Termins

Um einen Termin zu starten, muss der Benutzer den großen Startknopf in der Startansicht betätigen. Dies ist jedoch nur möglich, wenn der Termin in weniger als 15 Minuten starten wird. Sollte der Termin nicht rechtzeitig gestartet werden, ertöhnt für 20 Sekunden ein Audiogeräusch und ein Bestätigungsdialog öffnet sich. In diesem Dialog kann der Termin entweder gelöscht, oder gestartet werden.

## <span id="page-10-1"></span>4.4 Frühzeitiger Abbruch eines Termins

Um einen Termin frühzeitig abzubrechen, muss der Benutzer, nachdem der Termin gestartet wurde, in der Startansicht auf die Abbruchbedienoberfläche klicken. Daraufhin öffnet sich ein Bestätigungsdialog. Wenn der Termin abgebrochen wird, wird er gleichzeitig aus der Datenbank gelöscht. Die Startansicht aktualisiert sich nach einer kurzen Zeit.

#### <span id="page-10-2"></span>4.5 Verlängern eines Termins

Ein laufender Termin kann wie andere Termine geändert werden. Wenn sie die Laufzeit des Termins ändern, aktualisiert sich die Ansicht nach einer kurzen Zeit.